# MonaSecure (UWI,MONA VPN)

## **Step 1**

To access MonaSecure, **visit FortiClient.com (https://forticlient.com/)**.

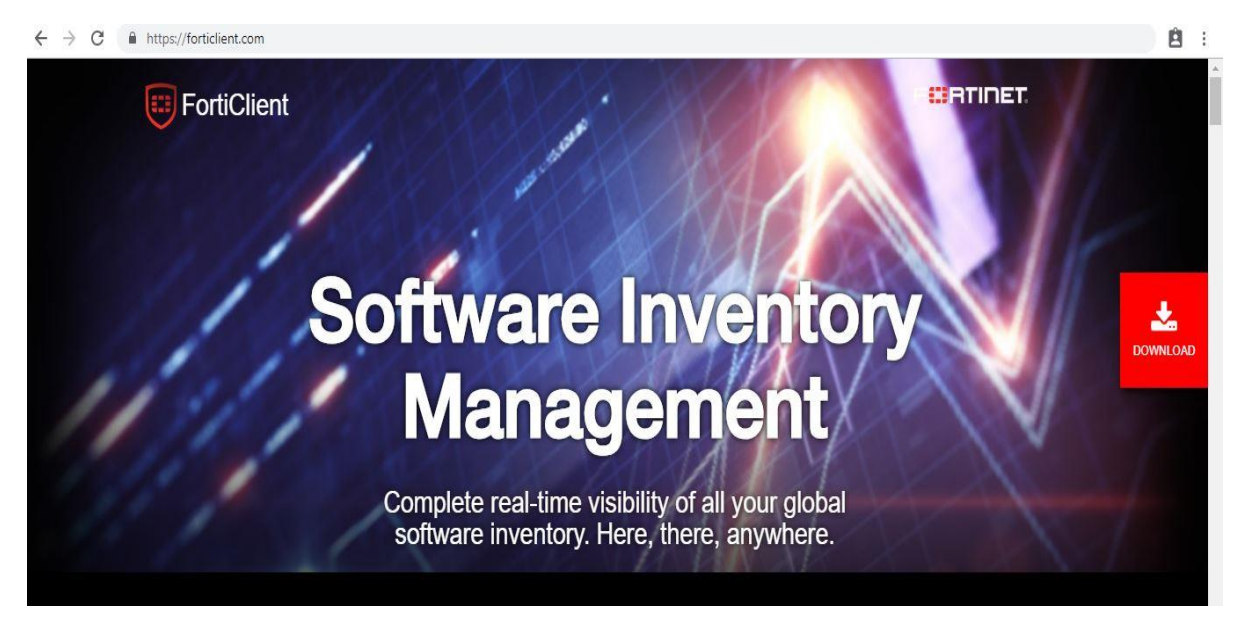

## **Step 2**

Select Download.

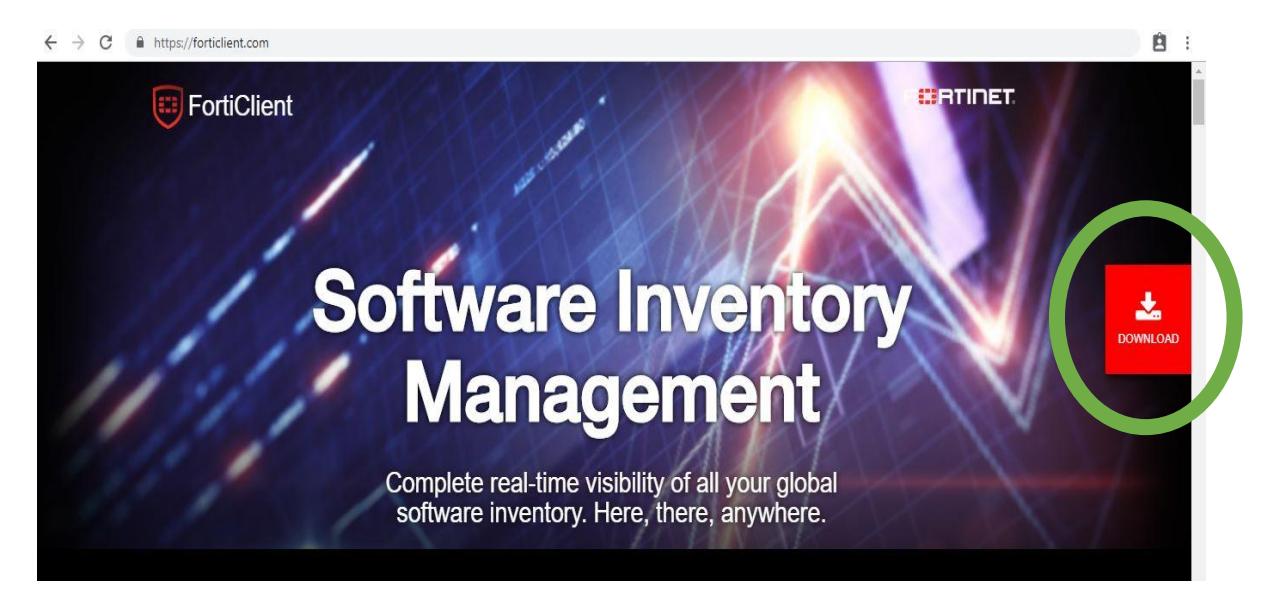

 Upon selecting download, the available OS will be shown. The system usually recognizes the appropriate FortiClient Operating System (OS) to download. However, if this does not happen select the correct OS as shown below.

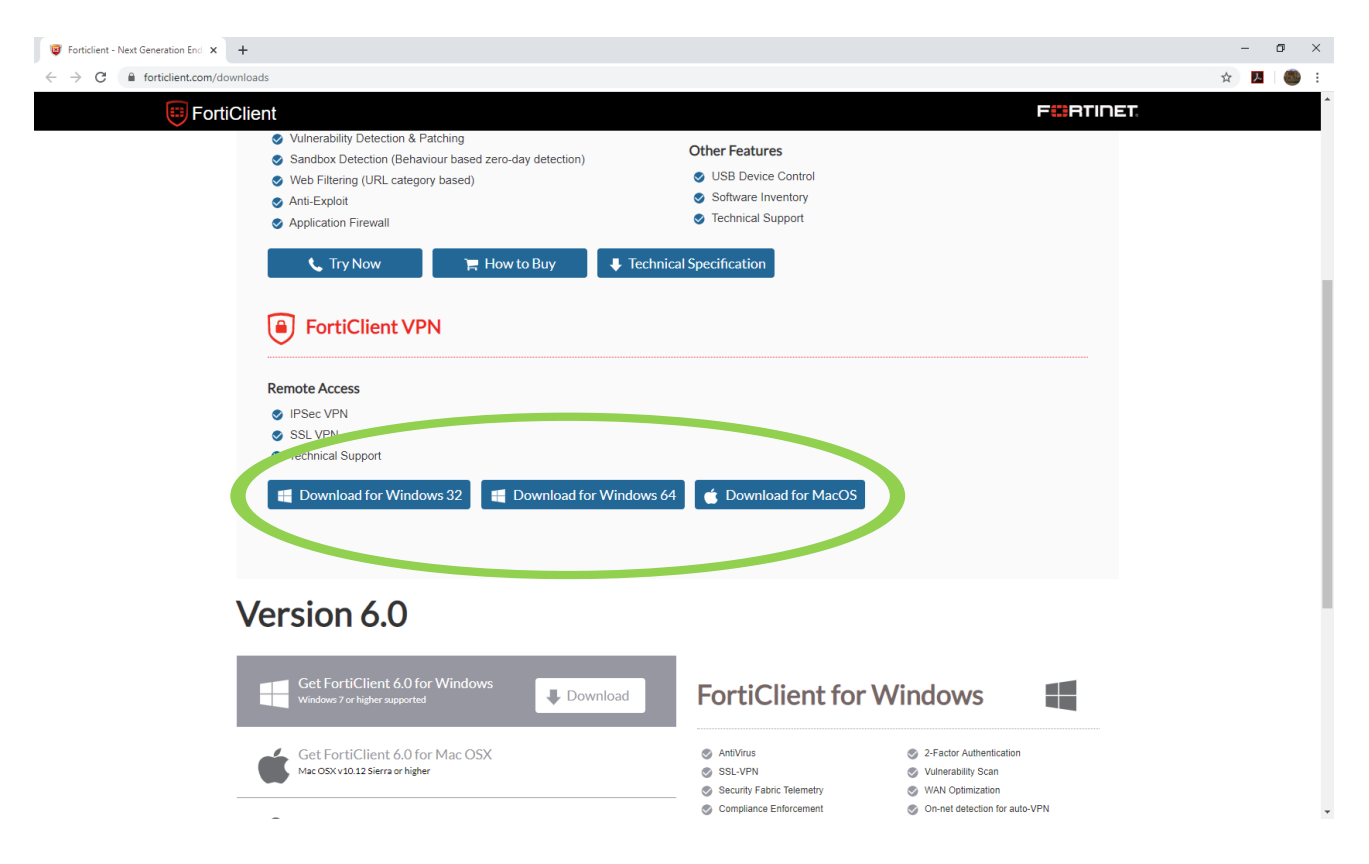

#### **Step 3**

Open the installer, usually at the bottom of the screen as seen below.

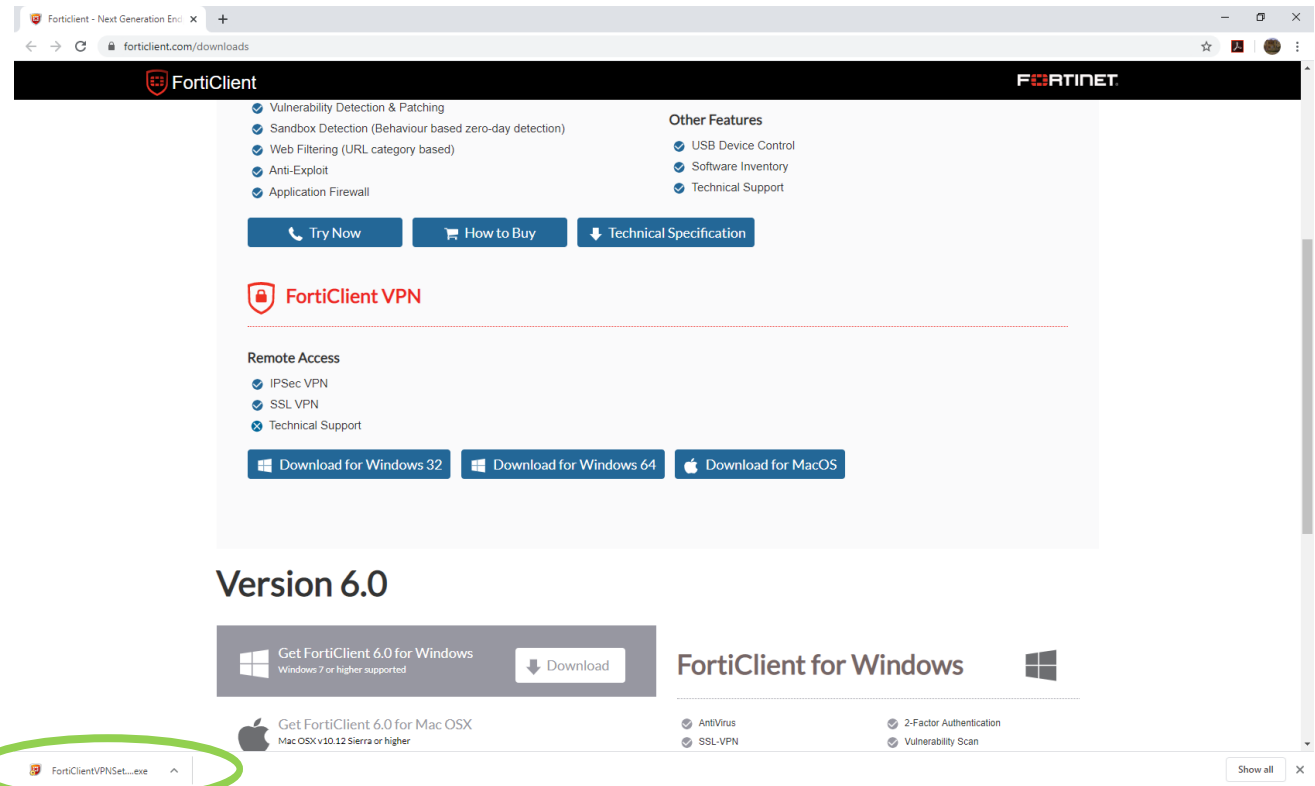

Select **Yes** and wait for the FortiClient installer to download and run.

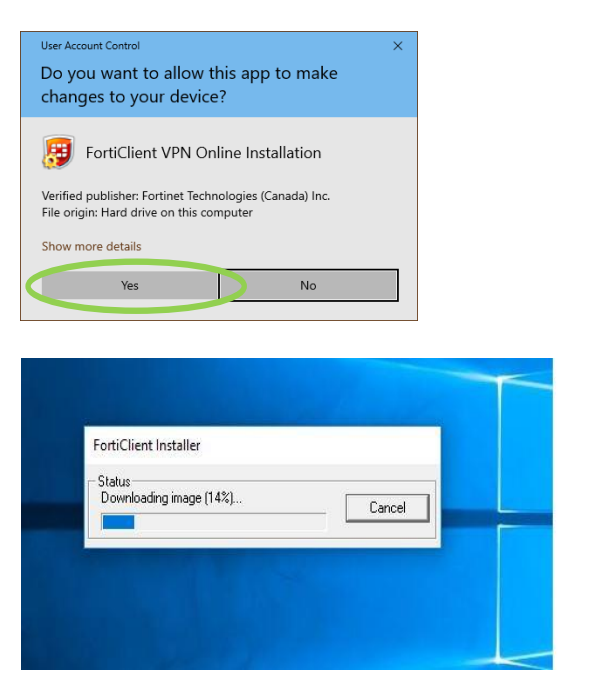

#### **Step 5**

Allow the Setup Wizard to install FortiClient on your computer.

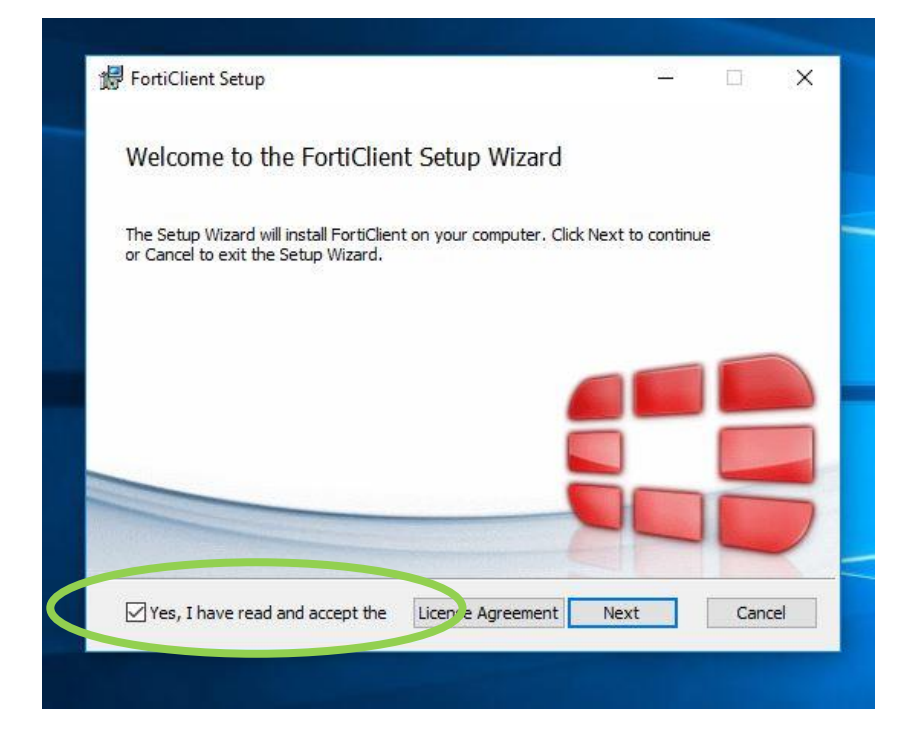

• Accept the license agreement

Choose the setup type which should be **Secure Remote Access**, select NEXT.

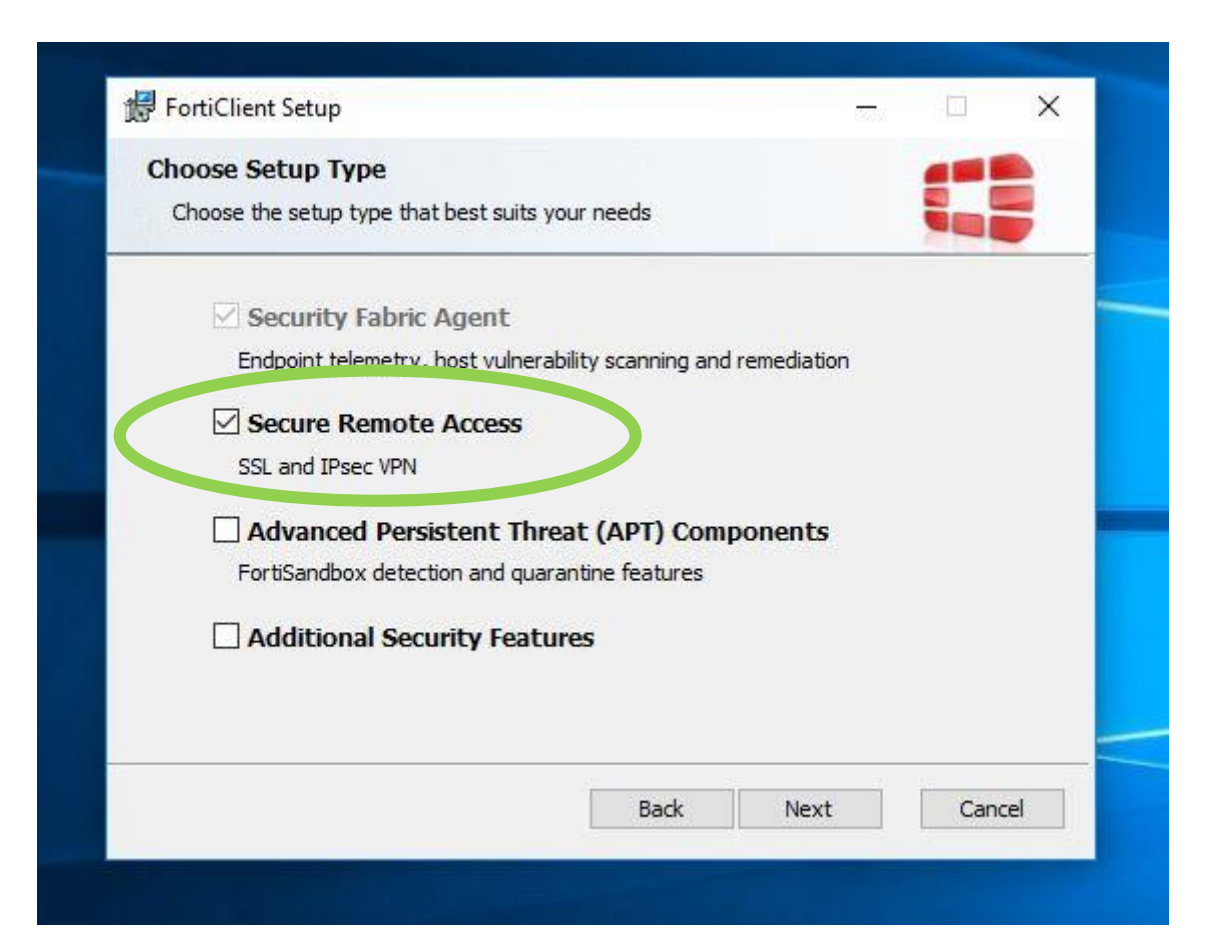

#### **Step 7**

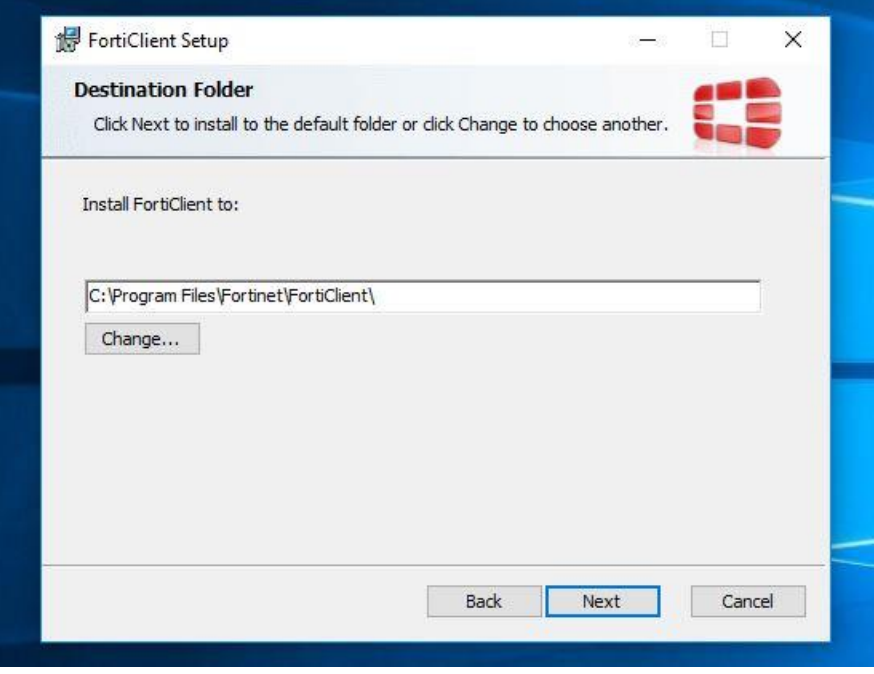

Select the folder where the FortiClient will be installed in, Select Next.

Begin Installation by selecting 'Install'.

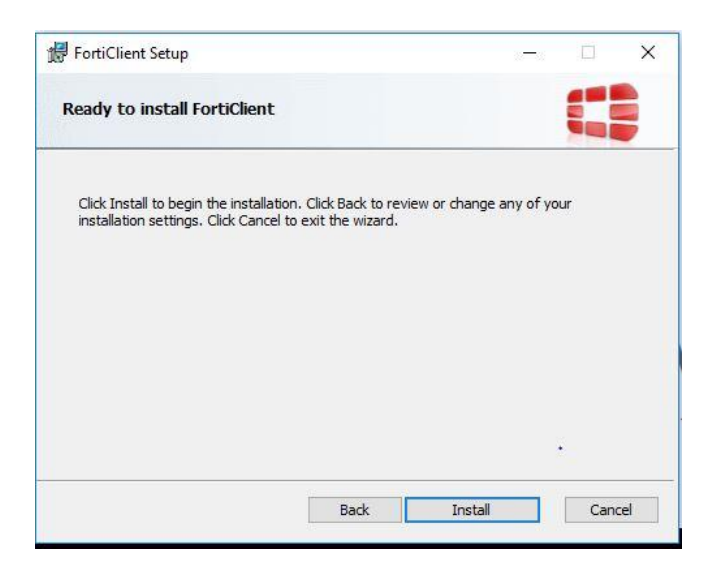

#### **Step 9**

To complete Setup, select FINISH.

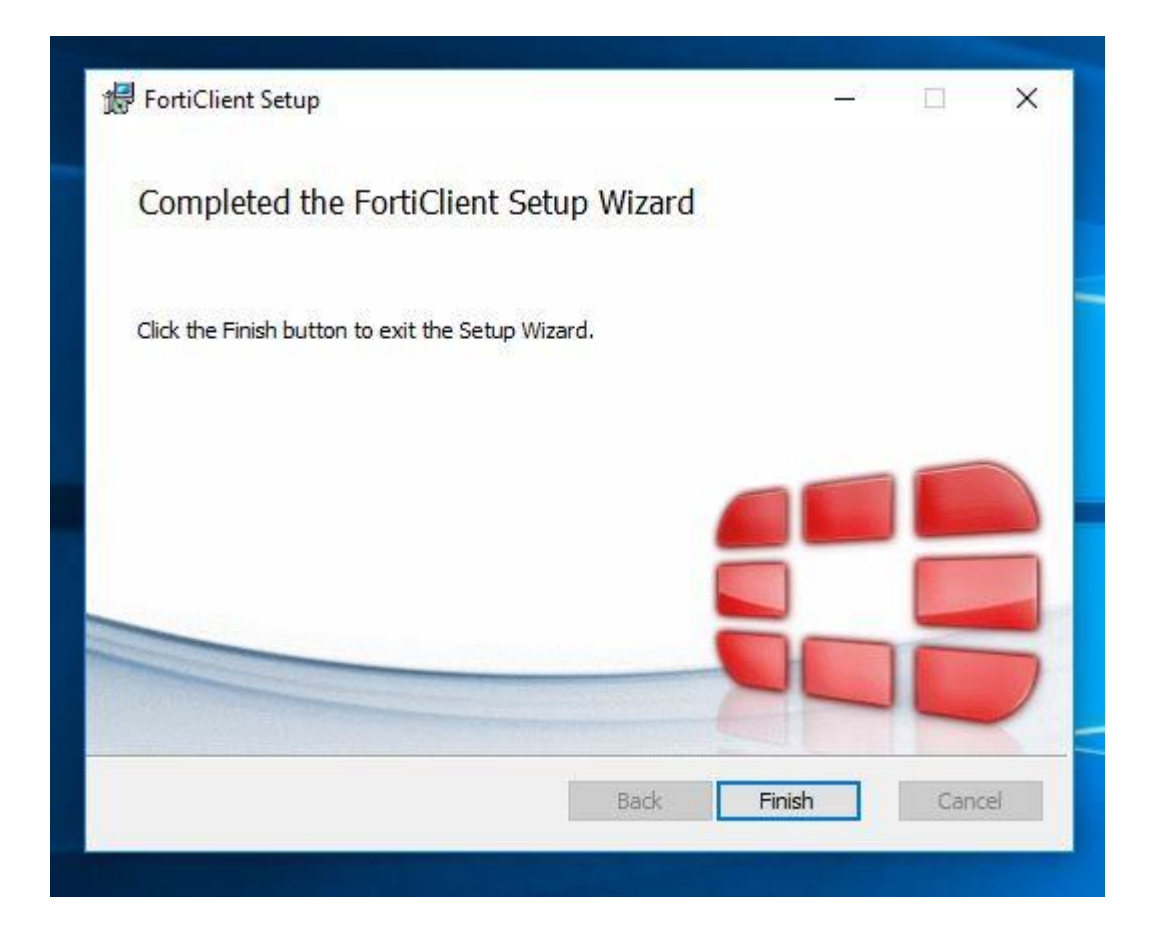

After Installation is complete, open FortiClient using the Application saved in the folder from **Step 7**, then click  $\equiv$  to **Add a New Connection**.

## **Step 11**

#### Select **Remote Access** and **Configure.**

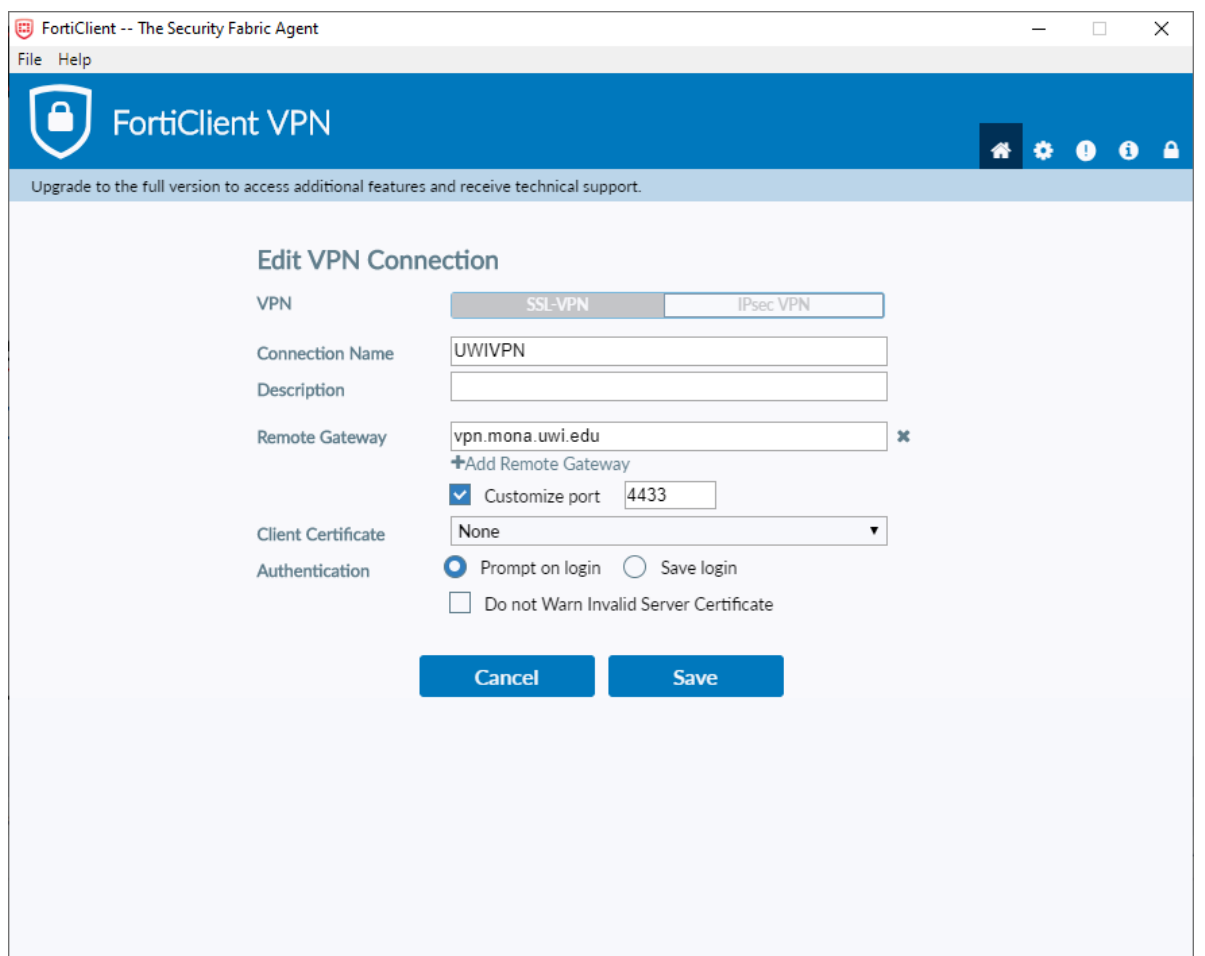

- Insert the Connection Name (UwiVPN)
- Insert Remote Gateway(vpn.mona.uwi.edu or vpn2.mona.uwi.edu) and Customize port as 4433.
- Leave Client Certificate as **None**
- Authentication should be Prompt on Login
- Select **SAVE**

The remote access option will open as seen below:

- Choose VPN name (UWIVPN)
- Login using your UWI credentials

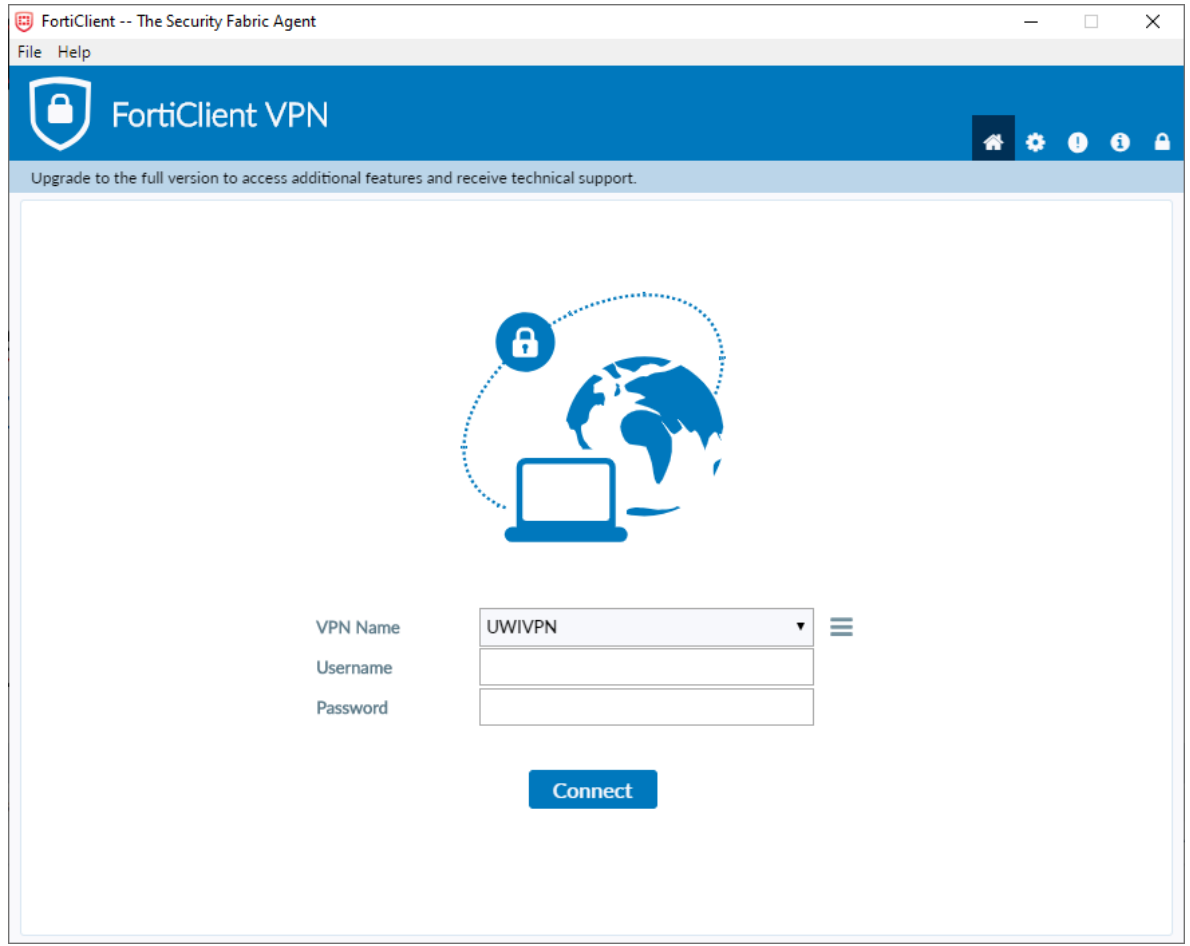

- Select **Connect**
- Connection will begin

After connection has been established, the information below should be displayed.

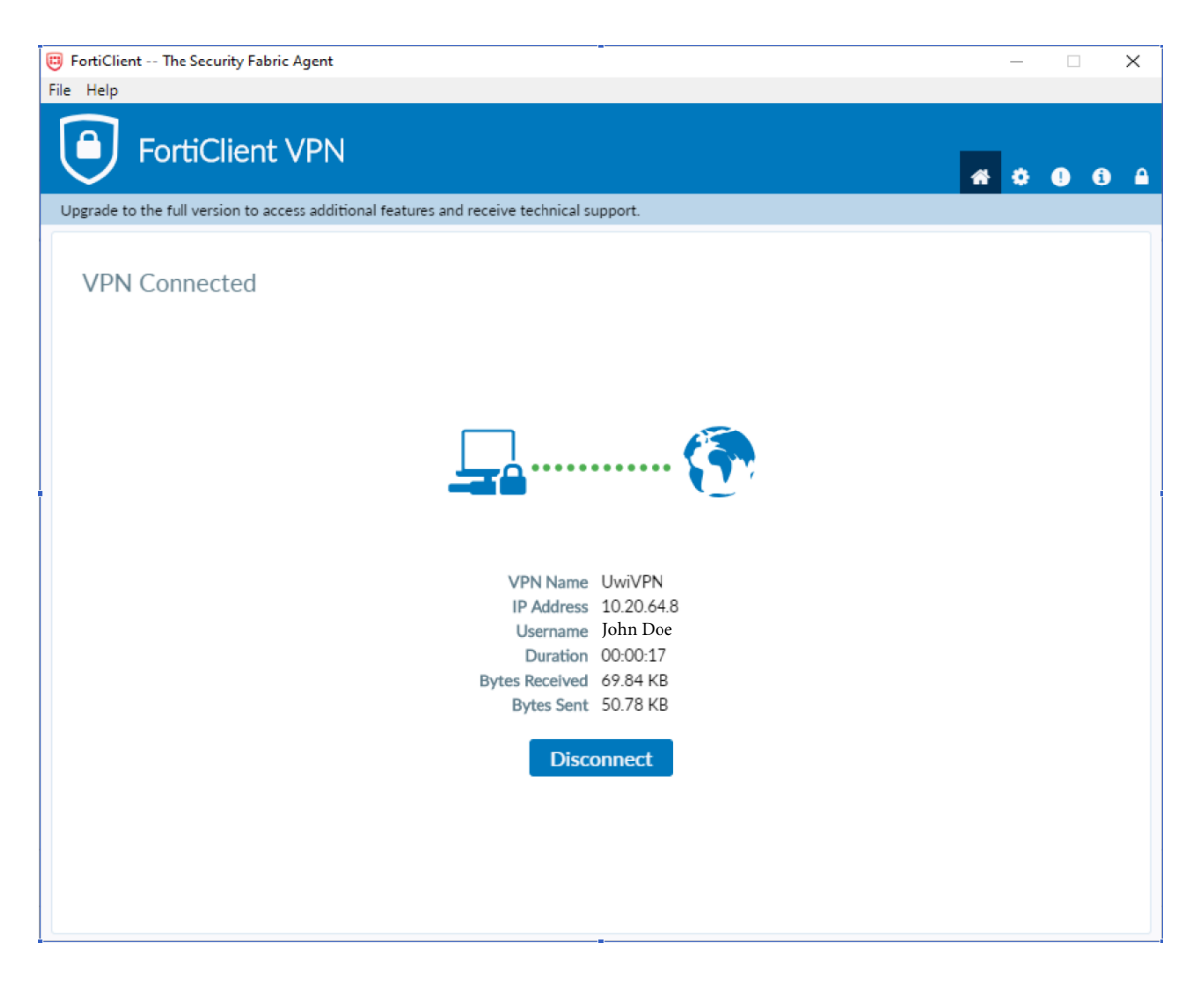